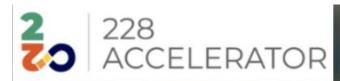

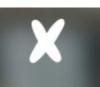

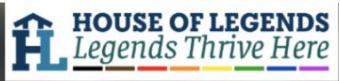

## **How to Guide**

## Creating Your Avatar & Joining the Somnium Space

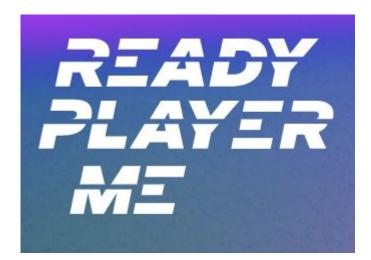

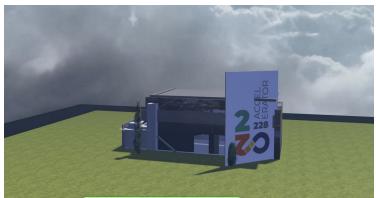

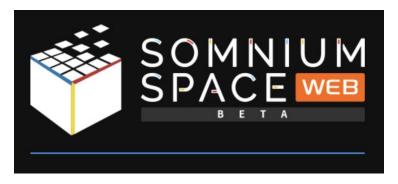

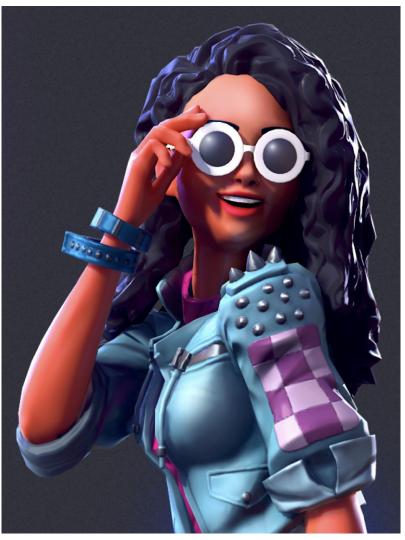

## Part 1: Creating Your Avatar

**SIGN UP** 

LINK

- 1. Go to <a href="https://readyplayer.me/signin">https://readyplayer.me/signin</a>
- 2. Click on Sign Up.

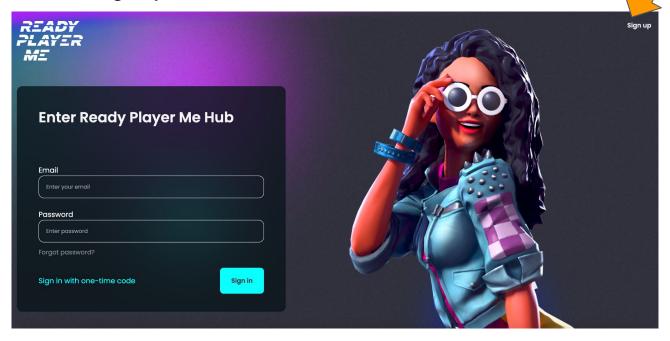

- 3. Put your **email address** in and type your new password **twice**.
- 4. Click Sign-Up.

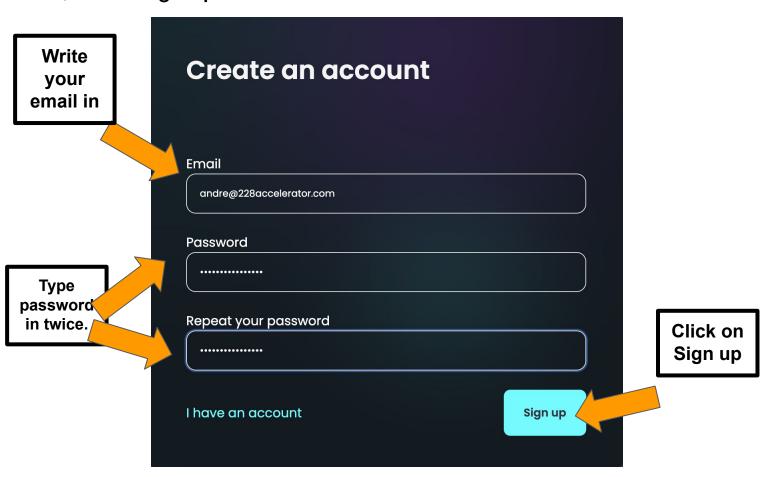

5. Check your email to verify your account. DO THIS FIRST! It'll redirect you to the creation of your avatar page.

6. Step 1: Choose your **body type** (see below for image)

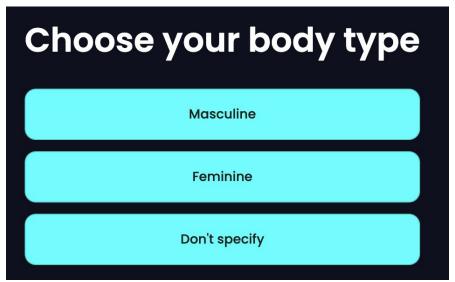

7. Step 2: You can take a photo of yourself or use a different file. You can also continue **without a photo** (recommend this to play around with avatar)!

8. Step 3: You can **pick an avatar** instead and just change it around. Then click next!

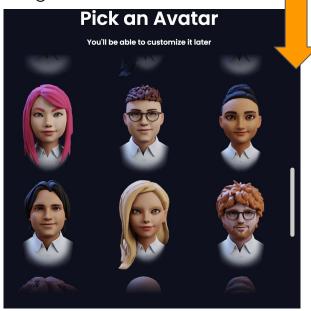

9. Play around with the different features- from hair, facial features, clothing, etc.When you're ready, click on enter hub at the top right.

Play around with features here.

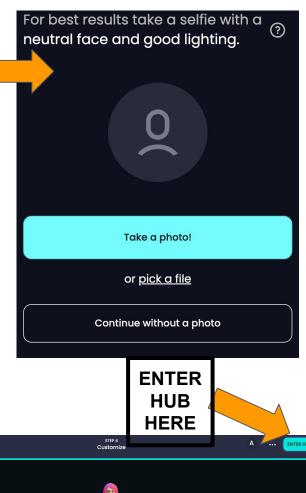

10. Your avatar will load and you'll see a page that looks like this!

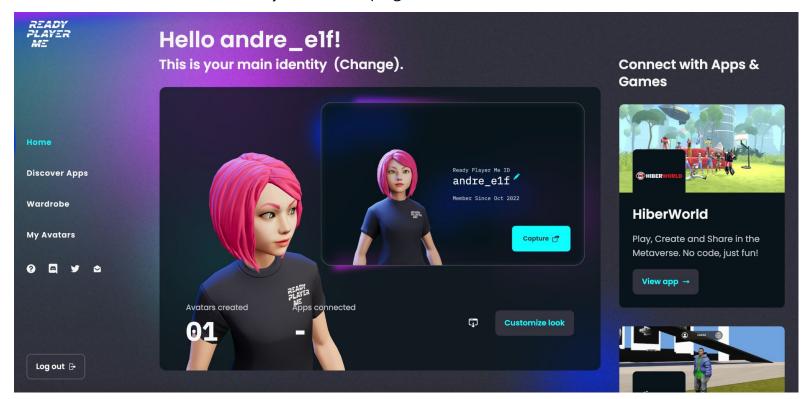

## Part 2: Going to the 228Accelerator Metaverse House!

 Open a new tab and go to this link: https://somniumspace.com/parcel/259?elv=-0.7

Note: Sometimes it takes a while to load, but you will eventually get a page that looks like this:

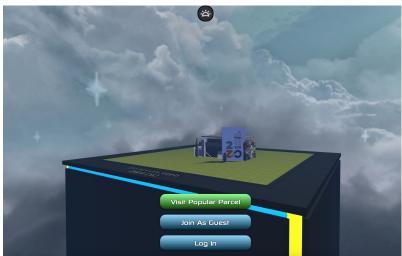

2. Click on **Log In** and then **Sign Up** (You have to create a new account here). Page looks like the image on next page.

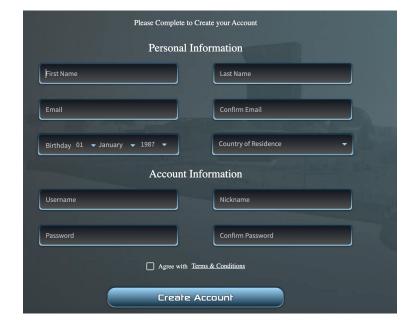

- 3. Click on **Create Account** and on the next page, **click on "Log In"** after **entering credentials**.
- 4. Once you log in, you'll have the option to use classic OR **customize** (use the one you created). If you click custom, **your avatar should appear there**. If not, it may ask you to **redesign** the avatar you created same interface as Ready, Set, Play.

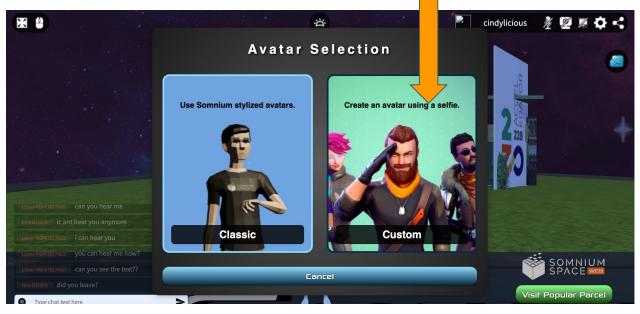

- 5. Once you selected your avatar (or created a new one), you'll immediately load into the 228Accelerator Metaverse House. Take some time to get use to the movement. Some things you might want to be able to use:
- ☐ Chat box on the left
- Moving around and to the House
- ☐ Go the mic!
- ☐ Find the mic on the top right
- Click on this icon on the right to dance, wave, and do other emotions.